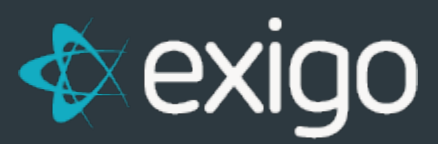

# **Order Management: Order Search**

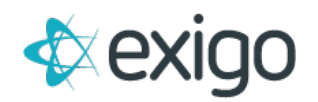

## **Contents**

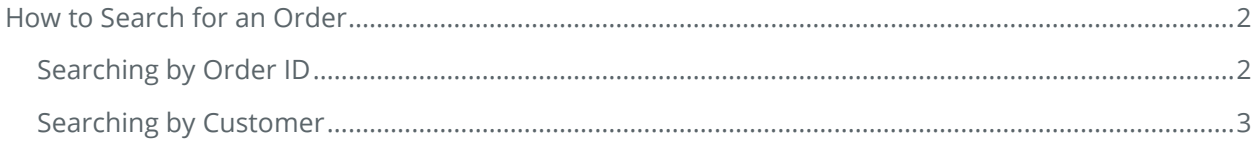

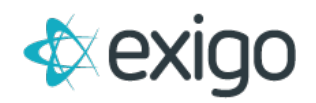

## <span id="page-2-0"></span>**How to Search for an Order**

There are two primary methods to search for an Order in Exigo:

- 1. Search by Order ID
- 2. Search by Customer
- 3.

### <span id="page-2-1"></span>**SEARCHING BY ORDER ID**

If the Order ID is known, searching by Order ID is the fastest method for locating the details of the Order. In order to start a Search, navigate to Customer > Customer Search > Search.

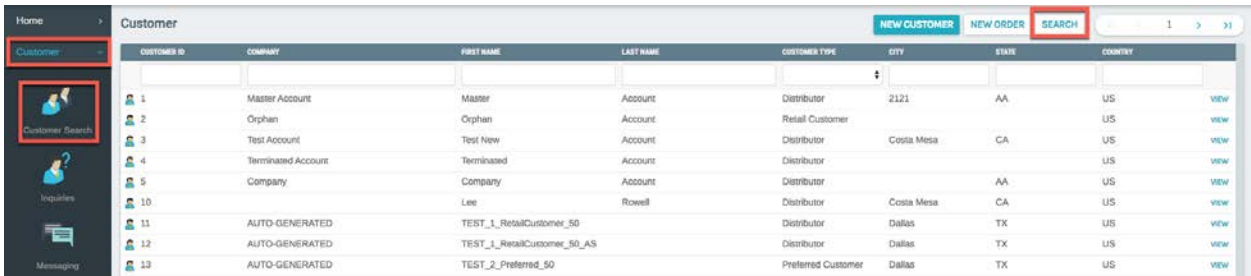

Clicking on "Search" will display the following window:

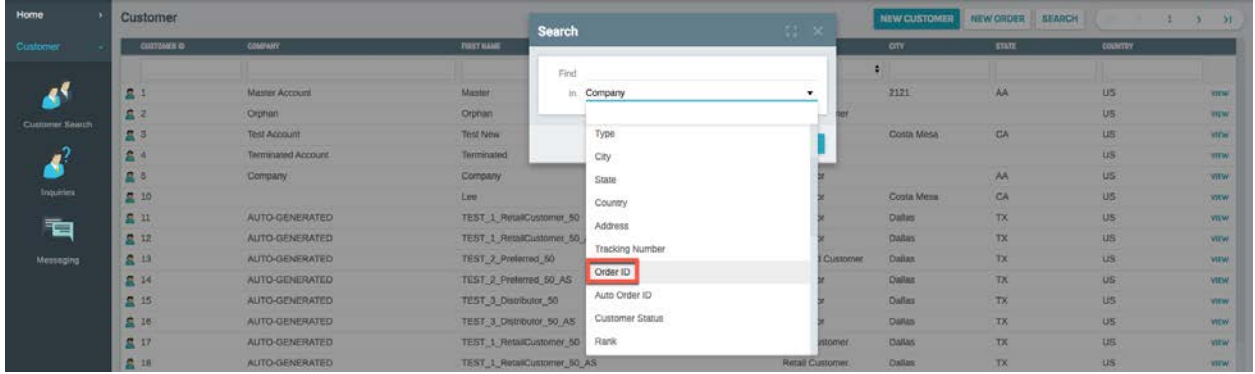

There are multiple fields from which to search.

To Search for an Order ID, first click on the drop down for the "In" field and choose "OrderID".

Populate the "Find" field with the OrderID.

Click "Search"

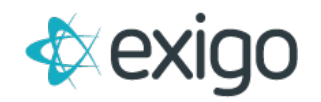

Clicking on "Search" has two effects:

- 1. The Customer Record will be displayed in the background.
- 2. The Order Invoice will be displayed in the foreground.

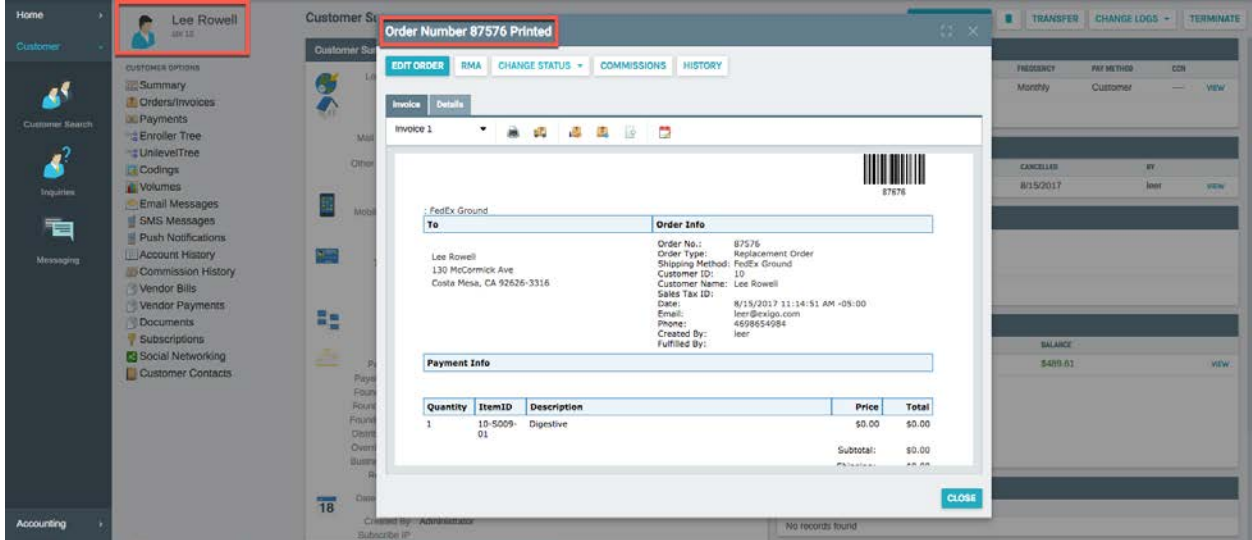

#### <span id="page-3-0"></span>**SEARCHING BY CUSTOMER**

If the Order ID is not known, it is possible to first locate the Customer and then the Order. This search process begins in the same place: Customer > Customer Search > Search. Refer to screen shots above.

In order to locate the Customer, you may use any of the following fields to Search for the Customer:

**CustomerID**: Numeric Customer ID assigned by Exigo

**Company**: The Company of DBA name of the Customer

**First Name**: The First Name of the Customer

**Last Name**: The Last Name of the Customer

**Type**: The Customer Type (Distributer, Retail, Preferred, etc.)

**City**: City from the Main Address of the Customer

**State**: State from the Main Address of the Customer

**Country**: Country from the Main Address of the Customer

**Address**: Address from the Main Address of the Customer

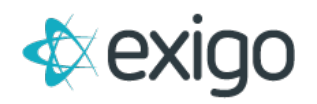

**Customer Status**: Status of the Customer (Active, Inactive, Suspended, Terminated, etc.)

**Rank**: Rank of the Customer (Ranks specific to client)

**Entry Date**: Date the Customer was entered in the system

**Email**: Email Address of the Customer

**Phone**: Phone Number of the Customer

**Zip**: Zip Code of the Customer

**Login Name**: Login Name of the Customer

**Mobile Phone**: Mobile Phone Number of the Customer

**Web Alias**: Web Alias of the Customer

**Tax ID**: Tax ID of the Customer

And User Defined Fields created on the Customer Record.

Once the Customer has been found, the following window (Customer Record) will be displayed:

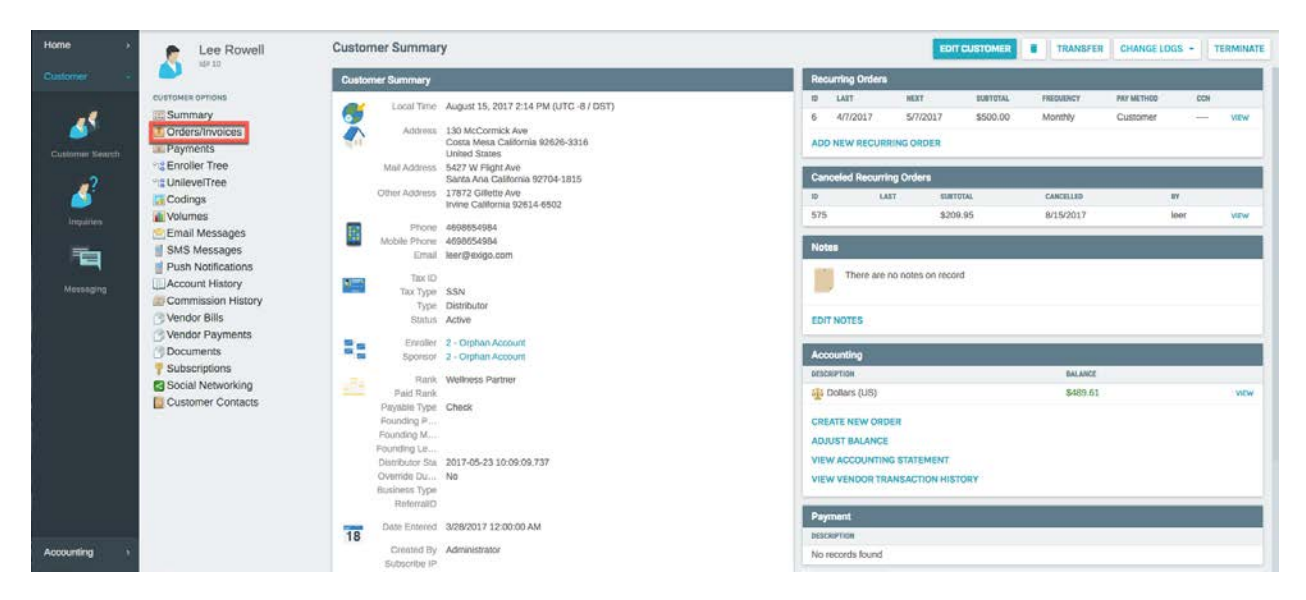

To show all Orders for this Customer, click on "Orders/Invoices".

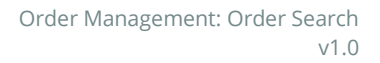

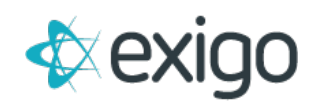

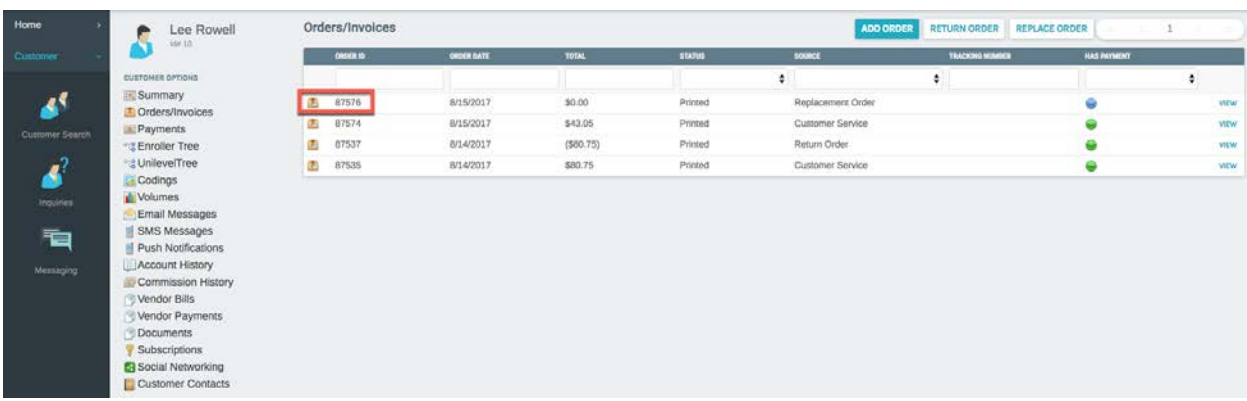

Clicking on "Orders/Invoices" will display the following window:

From this window, click on the appropriate Order ID. This will display the following window:

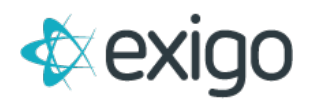

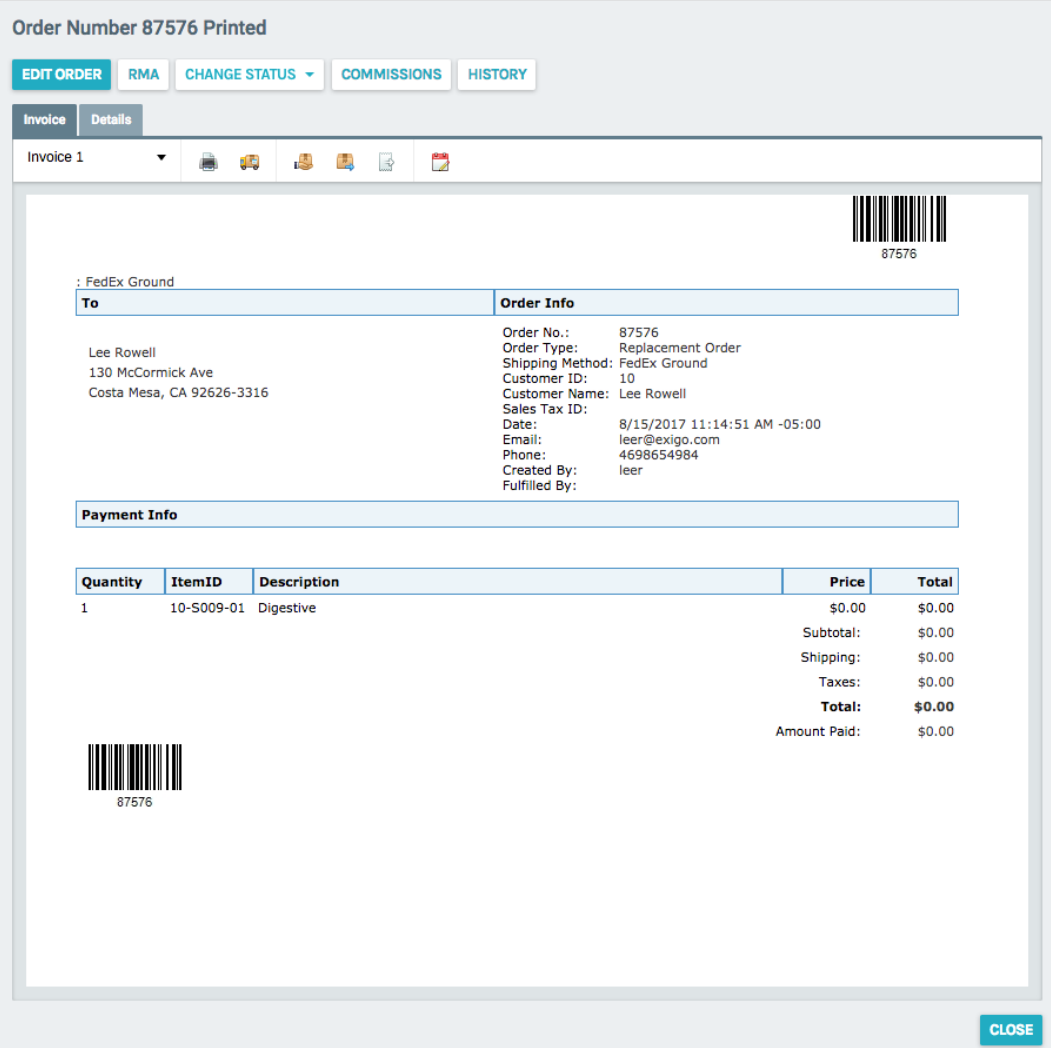

This concludes the training module on Order Search.